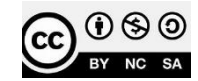

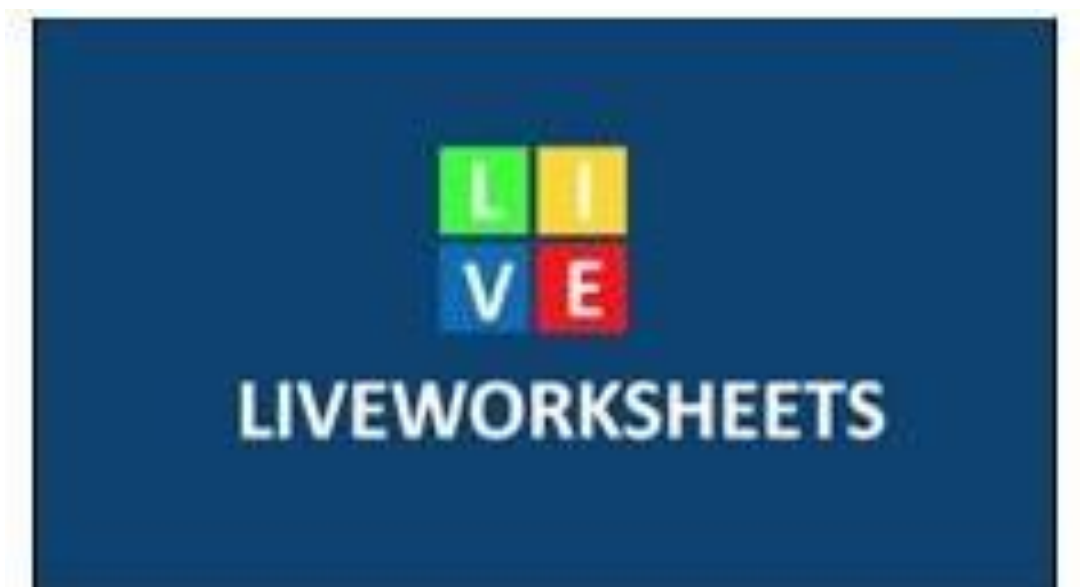

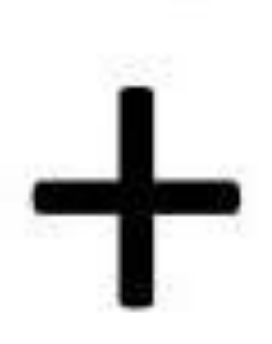

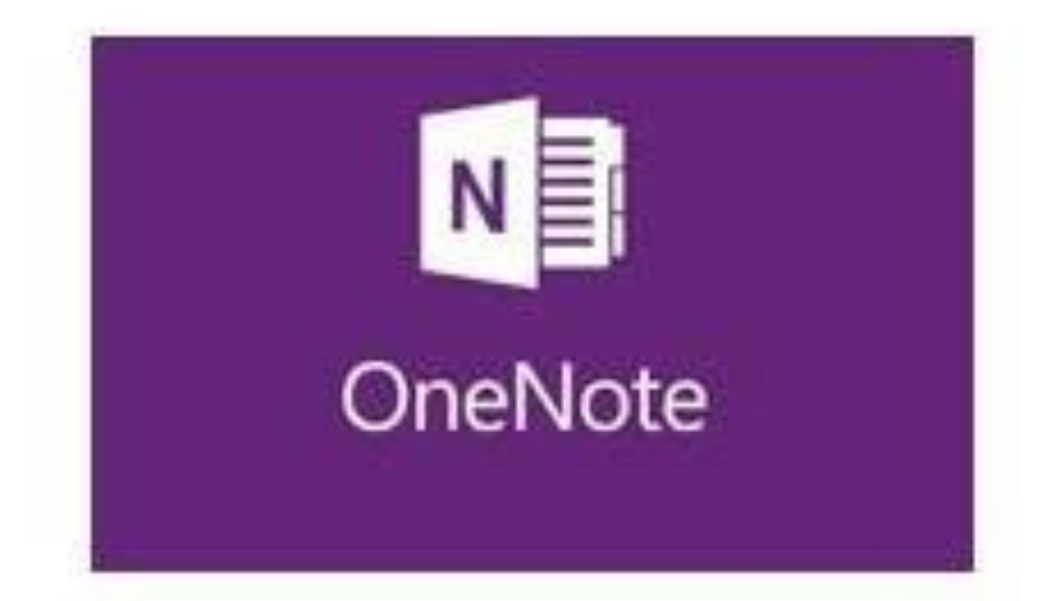

### **LIVEWORKSHEETS**

### ¿QUE ES LIVEWWORKSHEETS?

Se trata de una **Web** para crear actividades y libros interactivos en cualquier idioma. Permite crear fichas y libros tipo práctica educativa para su realización online. Todas las actividades creadas pueden ser corregidas y el alumnado, profesorado o familia puede obtener resultados finales.

¿TENGO QUE PAGAR?

La **suscripción básica** es completamente gratis. Se pueden crear fichas inteactivas ilimitadas. Pero, exixten una serie de limitaciones que debemos de tener muy presentes, entre las que voy a destacar:

- Cuadernos interactivos que podemos crear: 10
- Alumnos/as totales que podemos incluir: 100

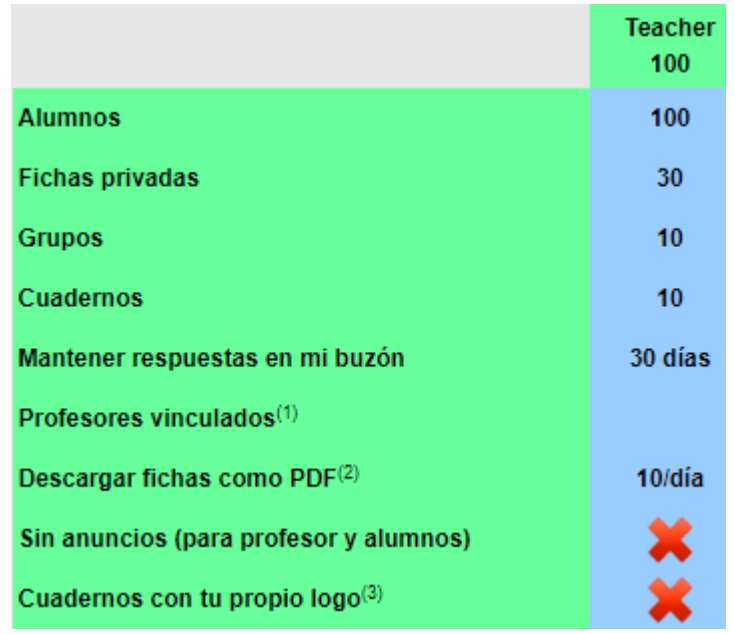

### ¿CÓMO ACCEDO?

Nos tenemos que registrar rellenando los siguientes datos:

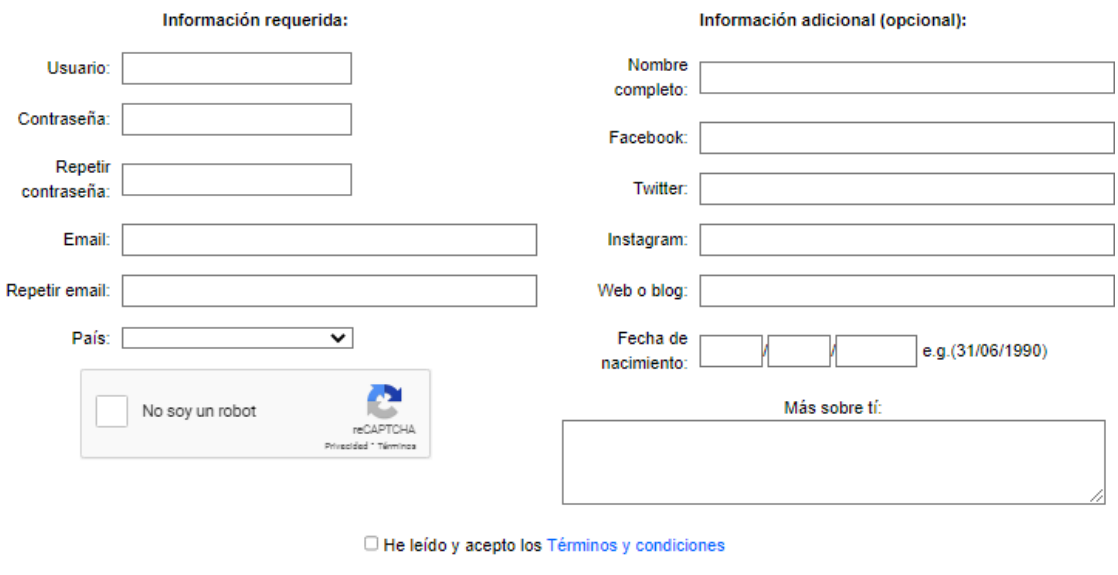

Registrarse

Nos enviarán un mail de confirmación para activar a la cuenta al correor que hayamos indicado.

El registro como profesor es necesario para poder hacer uso de las funciones que esta web no ofrece:

- Crear fichas interactivas.
- Registrar a tus alumnos, o invitarlos a registrarse.
- Hacer cuadernos interactivos para tus alumnos.
- Comprobar los trabajos y el progreso de tus alumnos.
- Recibir las respuestas de tus alumnos en tu buzón de correo.

## YA ME HE REGISTRADO. Y AHORA… ¿QUÉ?

1. Accedemos desde el acceso de profesores

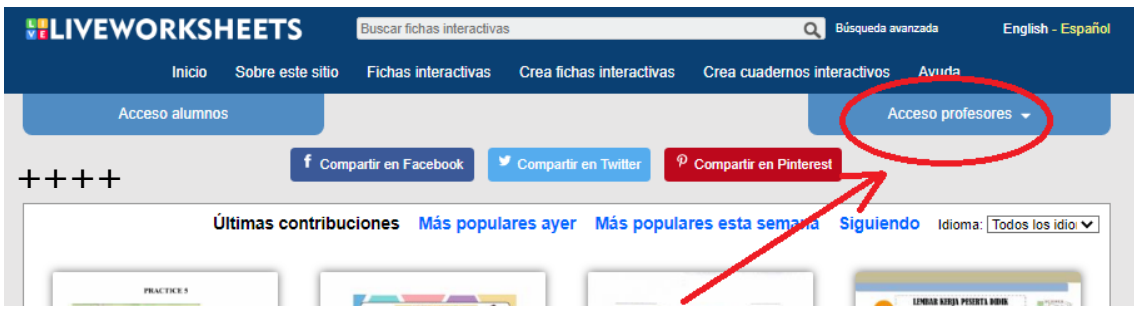

**2.** Desplegamos la opción desde **nuestro usuario**

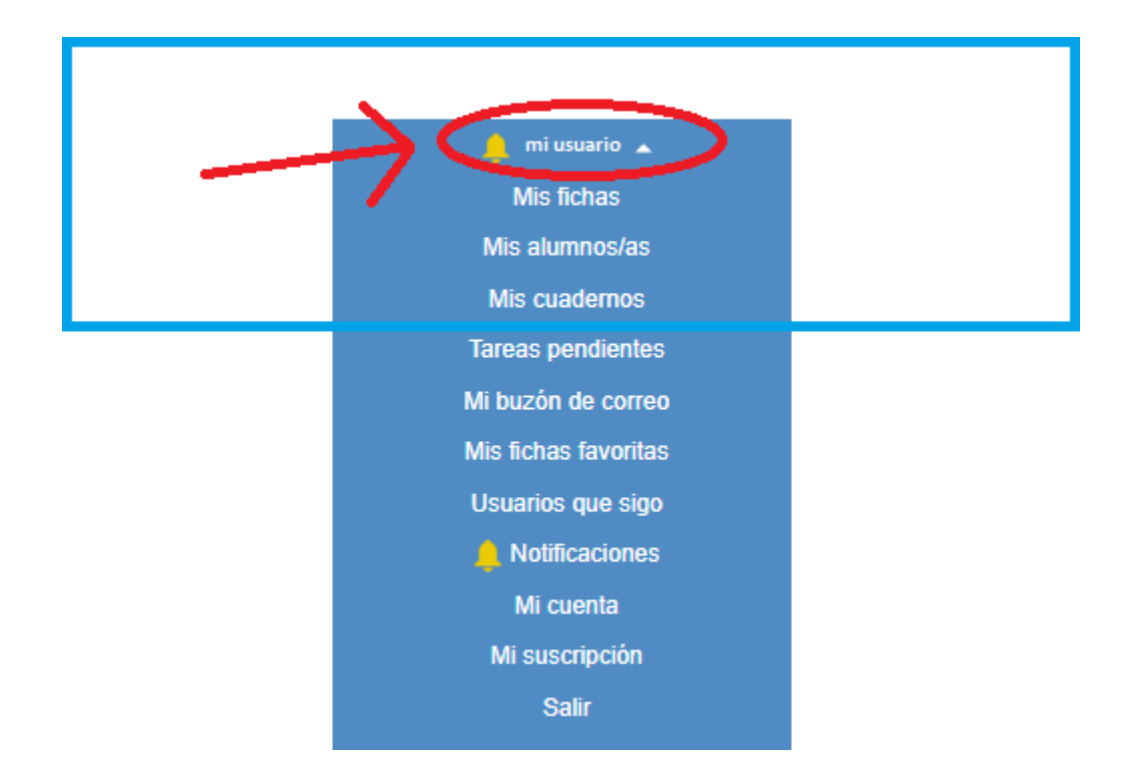

# **3.** Comenzamos por la opción de **Mis alumnos/as**

- 3.1. Creamos grupo
	- 1. Clicamos en "añadir grupo"
	- 2. Asignamos un nombre a nuestro grupo
	- 3. Añadir grupo

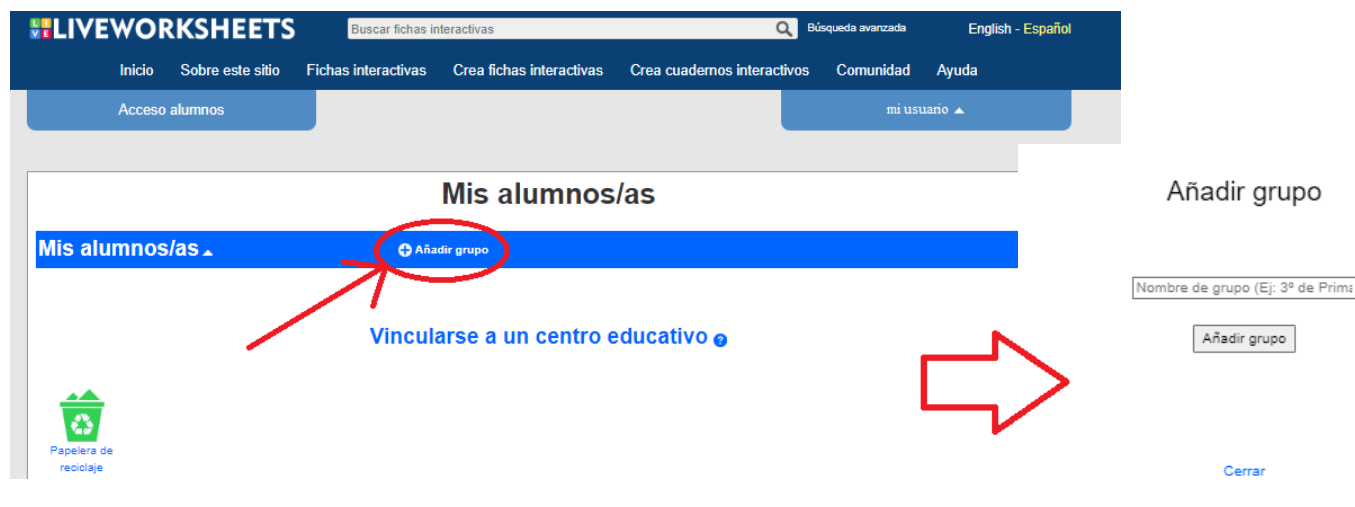

# 3.2. Creamos alumnos/a

1. Clicamos en "añadir alumnos"

- 2. Asginamos un nombre + ususario +contraseña a cada uno de nuestros alumnos/as
- 3. Añadir alumno

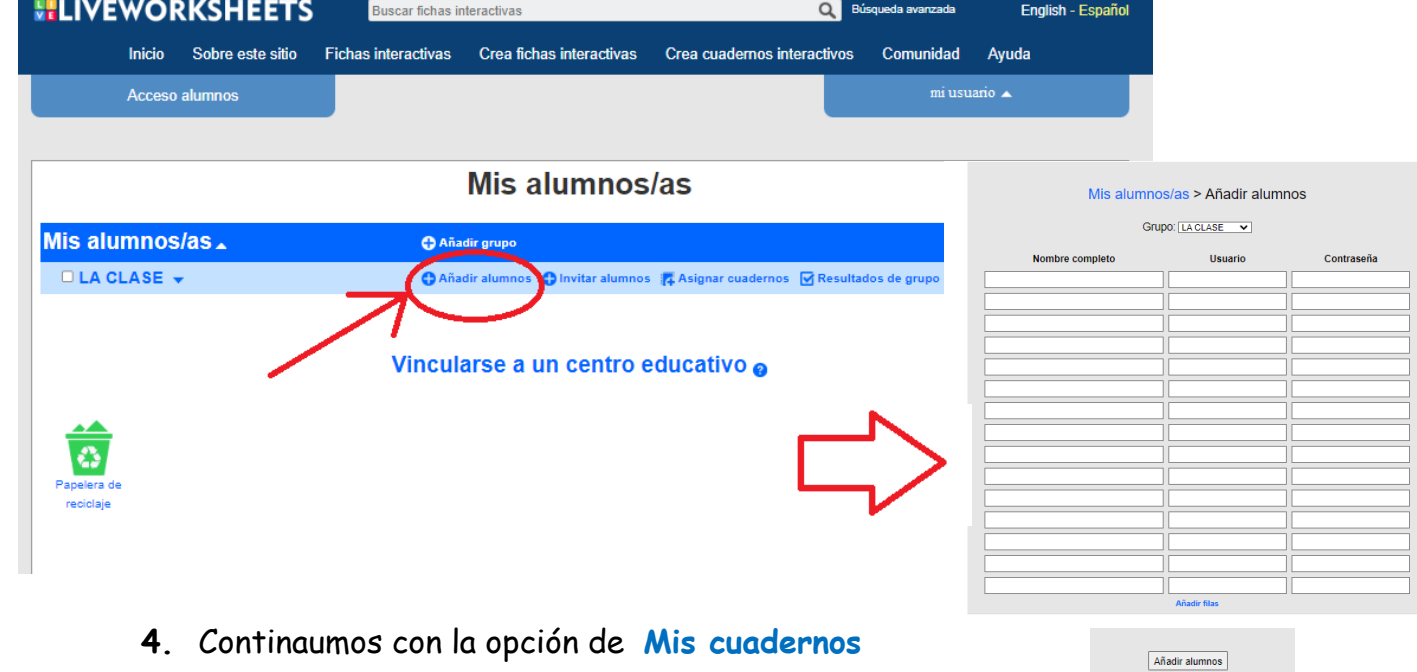

- 4.1. Creamos un cuaderno
	- 1. Asignamos un nombre a nuestro cuaderno
	- 2. Crear nuevo cuaderno

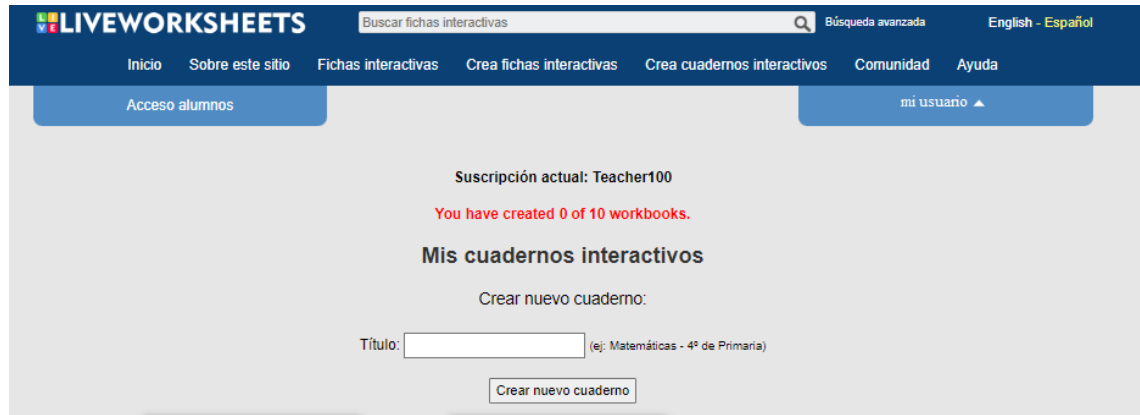

Estas son todas la opciones que tenemos disponibles para "personalizar" nuestro cuaderno.

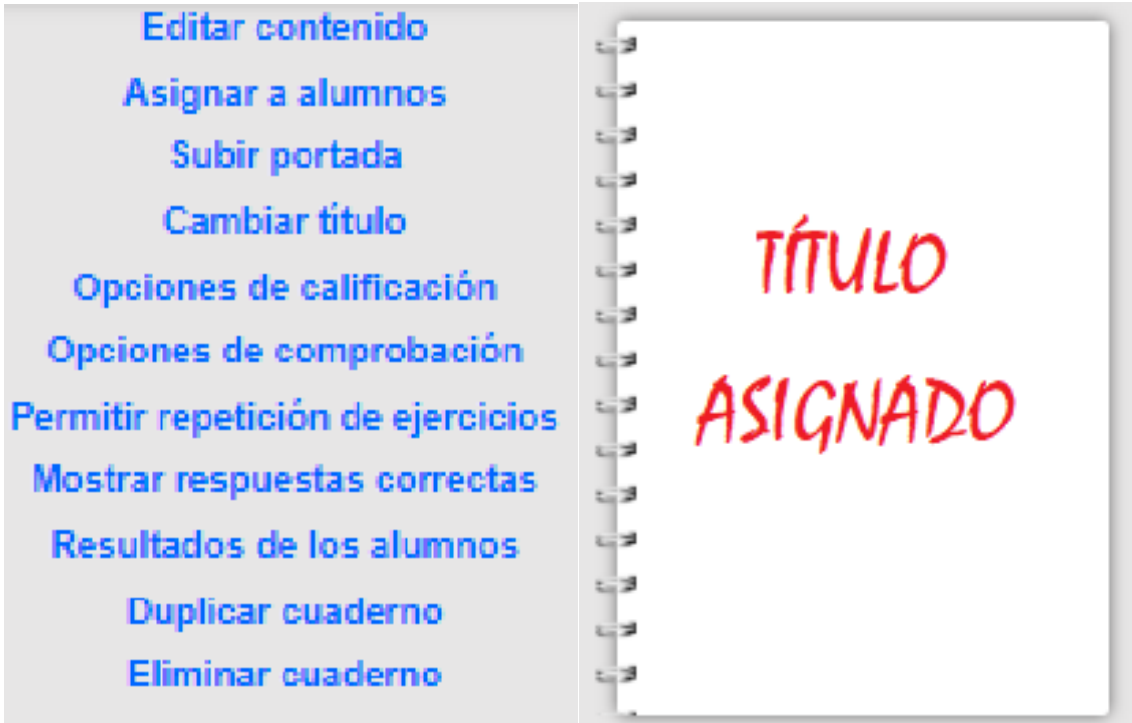

### EDITAR CONTENIDO

Se trata de asignar todas la fichas que vayamos encontrando dentro de la web a nuestro cuaderno.

### Mis cuadernos > Cuaderno para la clase

No hay fichas en este cuaderno. Puedes elegir cualquier ficha del sitio web y pinchar en AÑADIR A MIS CUADERNOS.

### $\mathscr A$  ASIGNAR ALUMNOS

Se trata de conectar el cuaderno con el/la alumo/a o el grupo dew alumnos/as que vaya a acceder a él.

Asignar cuadernos a alumnos

 $\fbox{Guardar cambios} \quad \fbox{Cancellation}$ 

### $\mathscr S$  SUBIR PORTADA

Para poder personlizar nuestro cuaderno, podemos incluir una portada del área que se vaya a trabajar o del maestro/a encargado/a de la misma, del grupo de alumnos/as… ¡Imaginacóon al poder!

Subir una portada para tu cuaderno

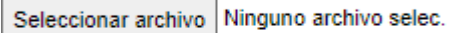

Enviar

Formato: pdf, jpg or png Límite de tamaño: 5MB

CAMBIAR TÍTULO

Si no hemos equivocadocon el título o lo queremos cambiar, aquíes el espacio adecuado para hacerlo.

Cambiar título

Cuaderno para la clase Guardar

 $\mathscr S$  OPCIONES DE CALIFICACIÓN

Puende sercuantitavtivas (con o sin decimales) o cualitativas (con texto o imagen personalizados).

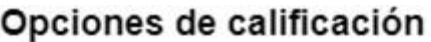

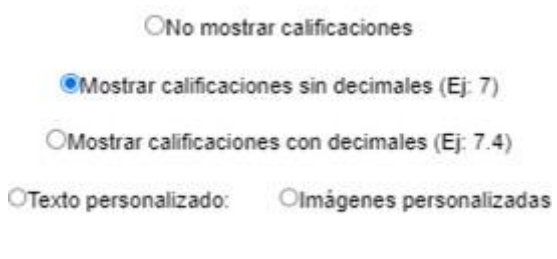

Guardar cambios

OPCIONES DE COMPROBACIÓN

Las opciones de comprobracion son relamente impiortantes ya que si un alumno omite una coma, una mayúscula o una tilde, la wev le dará la respuesta por incorrecta aunque el contenido de la

misma no lo sea. Queda a criterio del docente elegir o la omisión de estos items en la autocorrección del ejercicio.

# Opciones de comprobación

Cuaderno: Cuaderno para la clase

□ Ignorar signos de puntuación □Ignorar letras mayúsculas Olgnorar acentos

Guardar cambios

# $\mathscr P$  PERMITIR REPETICIÓN DE EJERCICIOS

Los ejercicios se pueden repetir tantas veces como se seleccionen en este apartado.

> Permitir repetición de ejercicios Cuaderno: Cuaderno para la clase

Los alumnos pueden repetir cada ficha 0  $\overline{\mathbf{v}}$  veces.

> <sup>®</sup>Repetir página completa ORepetir sólo los errores

> > **Guardar cambios**

MOSTRAR RESPUESTAS CORRECTA

Debemos selccionar esta opción si queremos que se vean las respuestas correctas una vez que el alumno/a ha terminado la ficha.

Cuaderno: Cuaderno para la clase

Añadir el botón "Mostrar respuestas correctas" cuando el alumno ha terminado la ficha ONo añadir botón

Guardar cambios

RESULTADOS DE LOS ALUMNOS

Aparecerá un registro de los resultados de los alumnos/as asignados a este cuaderno.

# Mis alumnos/as > Resultados de grupo

Todavía no tienes alumnos registrados. Por favor, registra primero tus alumnos.

# DUPLICAR CUADERNO

### Simplemente eso, duplicar el cuaderno.

es.liveworksheets.com dice

Se creará otro cuaderno con el mismo título, contenido y opciones, que se podrán editar después. ¿Continuar?

> Aceptar Cancelar

### ELIMINAR CUADERNO

Simplemente eso, esta opción te permite eliminar el cuaderno.

Eliminar cuaderno

¿EStás seguro/a? El cuaderno se eliminará para todos/as tus alumnos/as.

Sí, eliminar el cuaderno

5. Para salir de la páginas, accedemos al menú de usuario y elegimos la opción **Salir.**

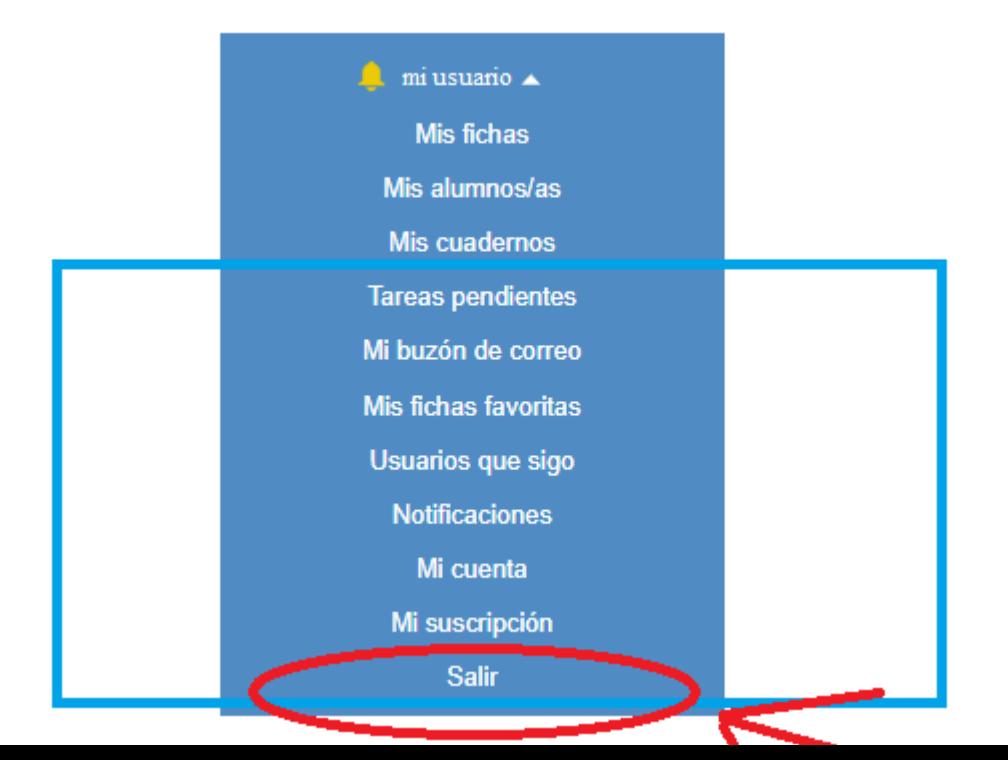

El resto de opciones que aparecen en el menú no son necesarias para la creación ni el uso de los cuadernos.

No obstante, esta es la secuencia de las mismas por si, en un momento dado, fueran de nuestro interés.

- Tareas pendientes
- Mi buzón de correo
- Mis fichas favoritas
- Usuarios que sigo
- Notificaciones
- Mi cuenta
- Mi suscripción

 $\begin{array}{|c|c|c|c|c|c|c|c|} \hline & & & & & \mathcal{N} \end{array}$  $f$ 

### **ONENOTE**

## ¿QUÉ ES ONENOTE?

Se trata de una **Aplicación** para crear blocs de notas digitales. Permite organizar notas por temas.

### ¿TENGO QUE PAGAR?

No. Forma parte del paquete de los programas de Office de Microsof que la Junta nos ofrece.

### ¿CÓMO ACCEDO?

Como docentes tenemos acceso a ella desde el portal de educación de la Junta de Castilla y León (Office 365).

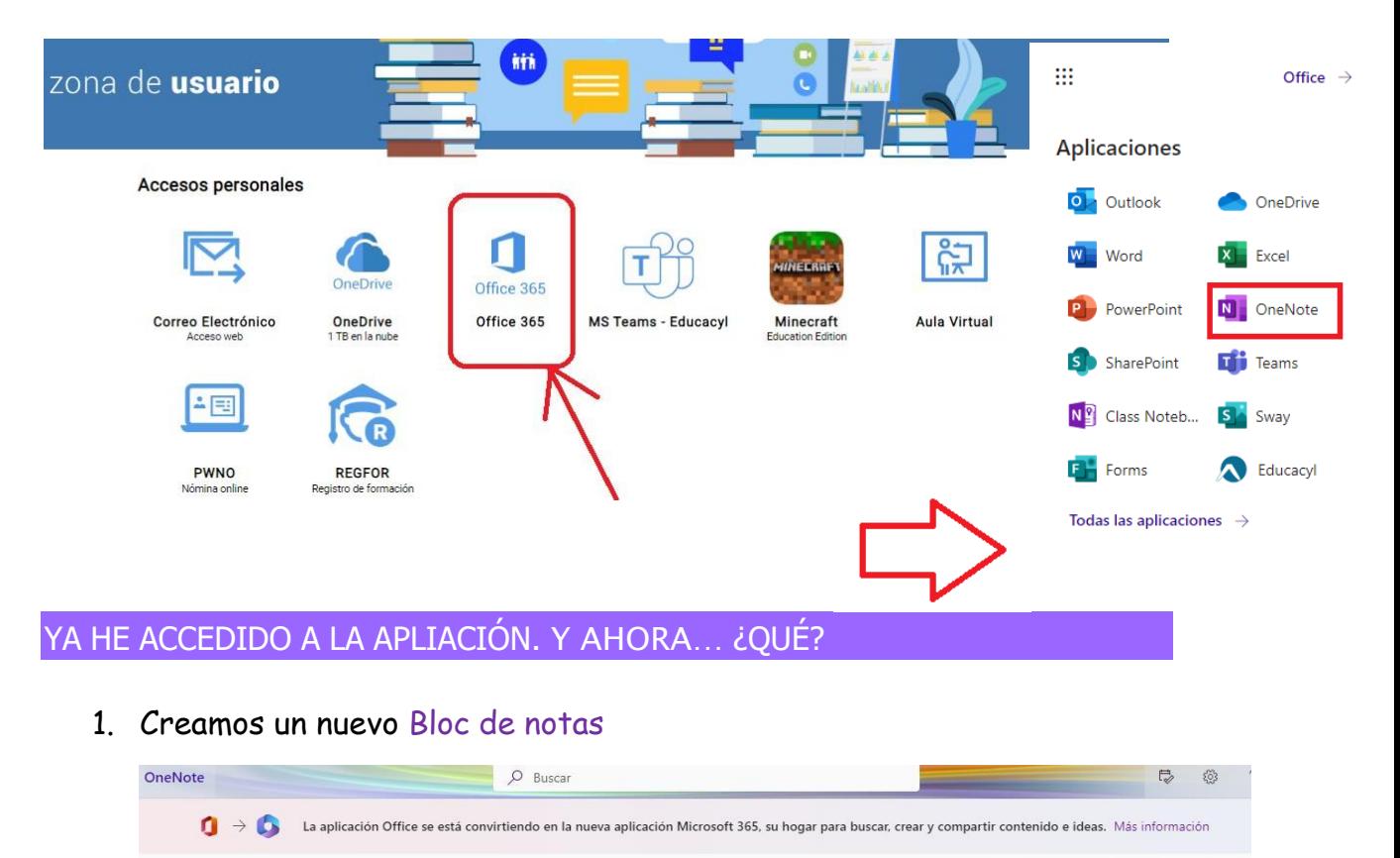

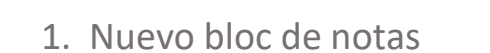

 $+$  Nuevo bloc de notas

2. Asignamos un nombre

Ubicación de almacenamiento de los documentos nuevos: <> OneDrive

# 3. Crear

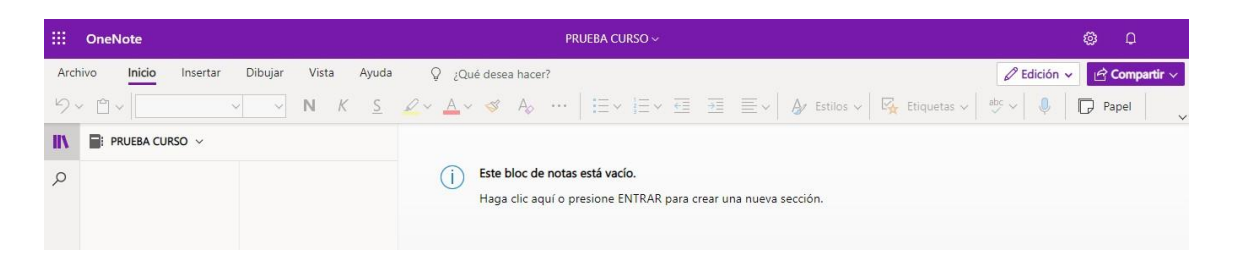

# 2. Partes principales del bloc

Los blocs de notas de OneNote están compuestos de secciones y páginas.

- ¤ Las *secciones* contienen colecciones de páginas relacionadas entre sí.
- ¤ Las *páginas* contienen las notas propiamente dichas.

### Primero nos vamos a centrar en la sección

- 1. En la parte inferior de la lista de secciones verticales, hacemos clic en Agregar sección.
- 2. Escribimos el nombre
- 3. Aceptar

# PODEMOS AÑADIR TANTAS SECCIONES COMO QUERAMOS

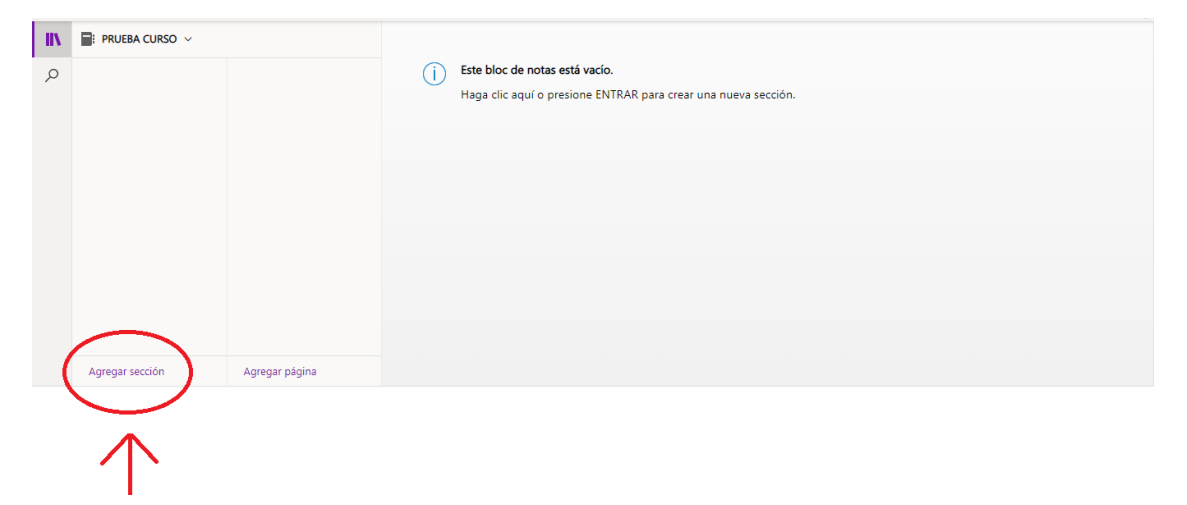

Una vez creada la sección, si seleccionamos "botón derecho", en el desplegable nos aparacerán las siguientes opciones:

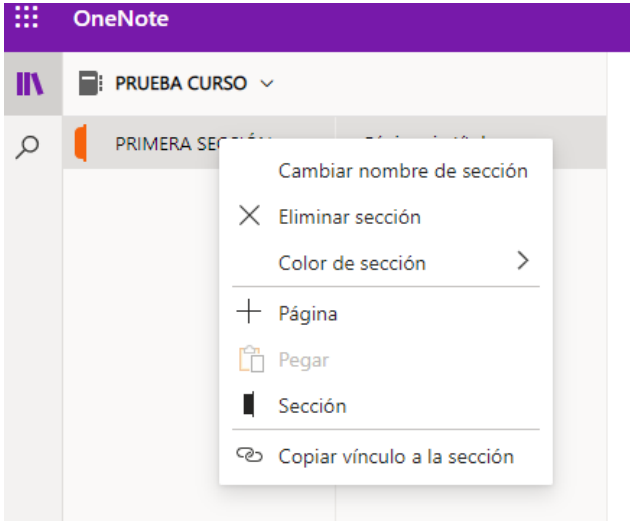

# Pasamos a la página

1. En la parte inferior de la lista de secciones verticales, hacemos clic en Agregar página.

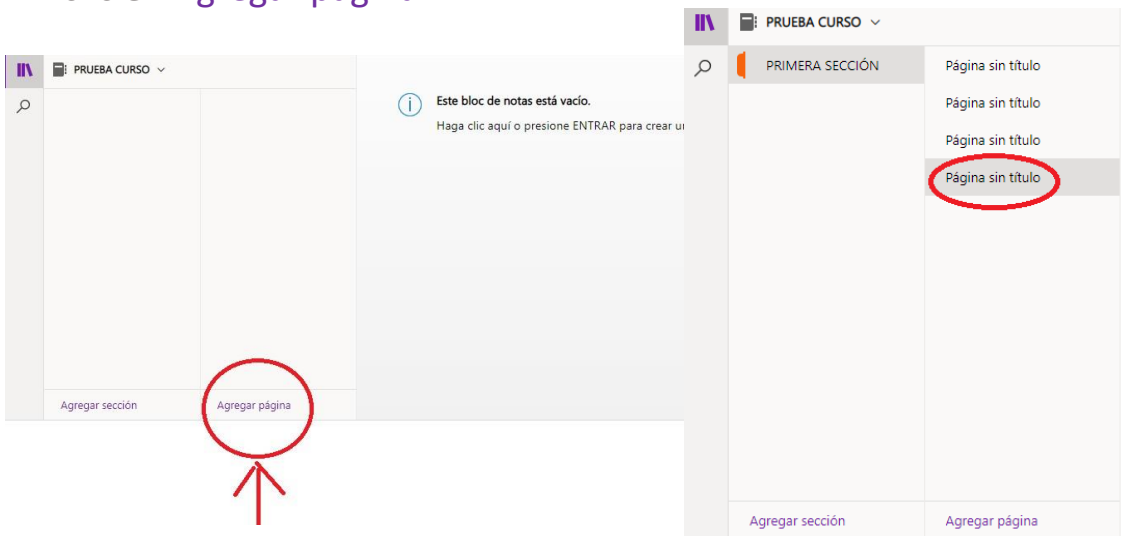

PODEMOS AÑADIR TANTAS PÁGINAS COMO QUERAMOS (en mi caso he creado cuatro para que se vea un poco el efecto).

Una vez creada, si seleccionamos "botón derecho", en el desplegable nos aparacerán las siguientes opciones:

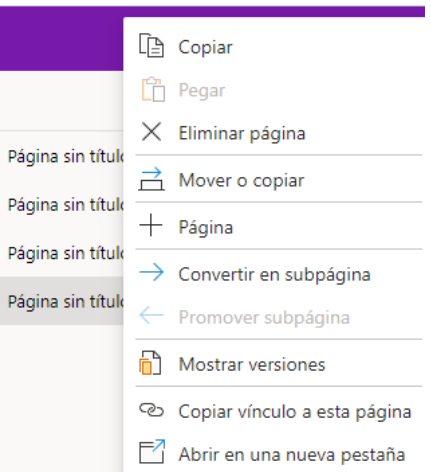

Una vez creados los dos principales elementos que van a configurar nuestro bloc de notas, podemos dar el formato deseado y añadir los elementos que necesitemos.

FORMATO

La barra de tareas aparece cuando ponemos el ratón sobre el nombre del bloc.

*Es muy parecido a un documento de Word, pero más simplificado.*

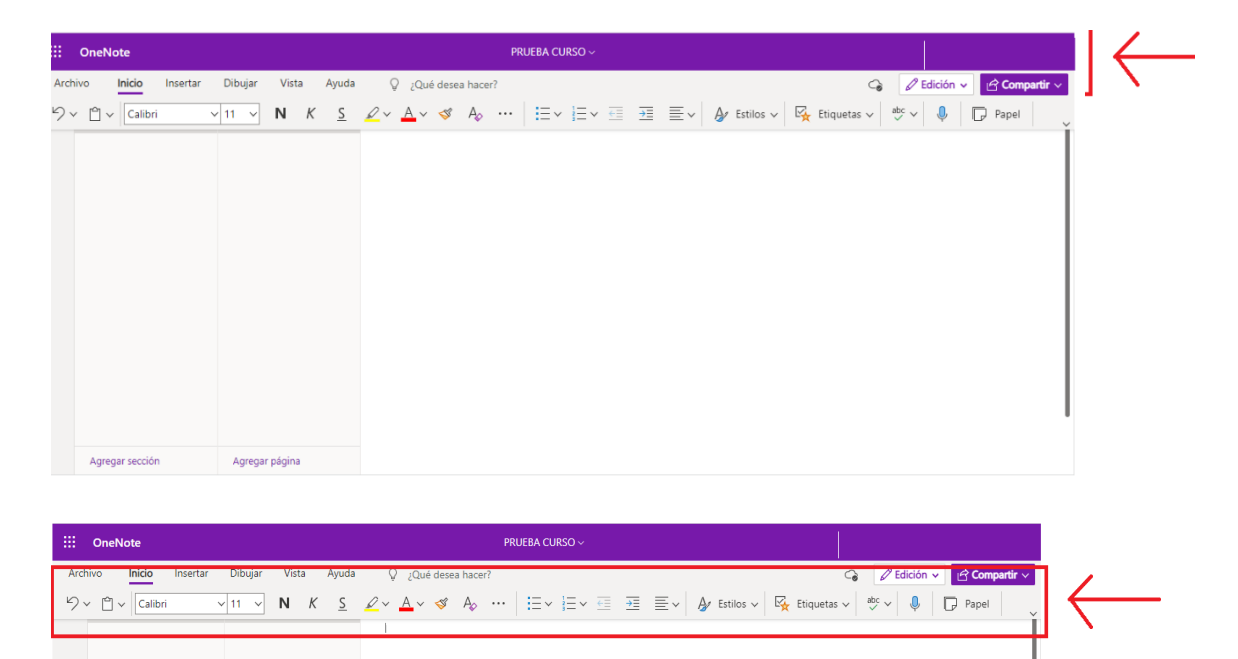

# QUÉ PODEMOS INCLUIR

Por supuesto, TEXTO...

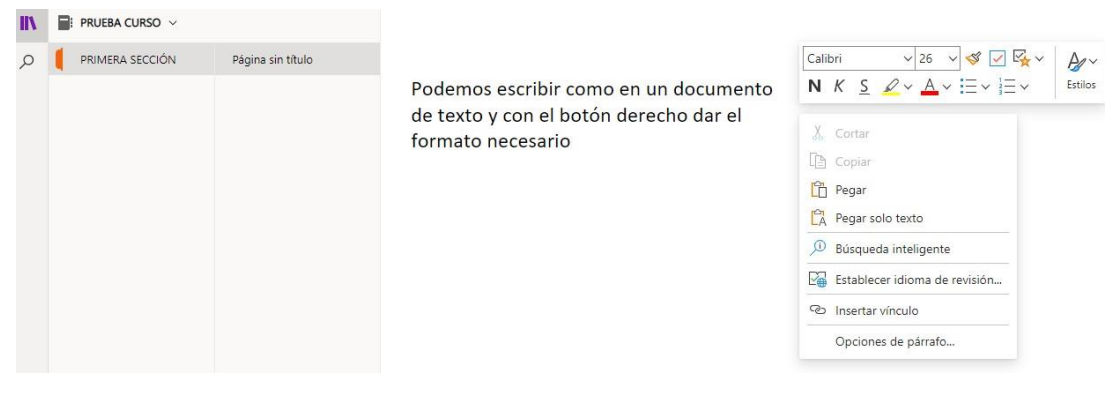

... pero también, entre otros:

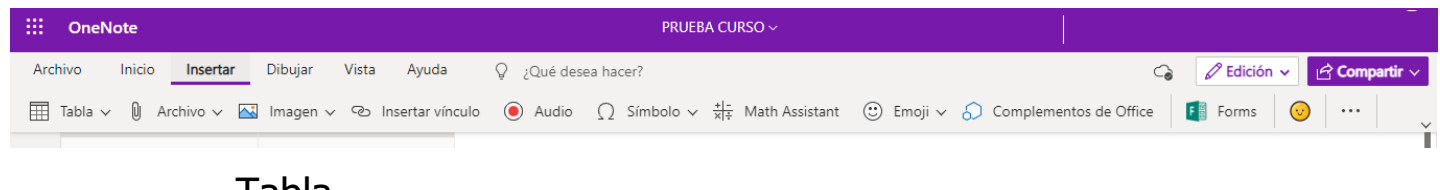

- Tabla
- **Archivo**
- **Imagen**
- **Vínculo**

# COMPARTIR

La opción de compartir nos va a permitir, como es mi caso, que nuestros alumnos/as puedan accedan al bloc como elemento de "autorregulación".

Para finalizar, adjunto imágenes de uno de los blocs creados para este fin en el área de CIENCIAS NATURALES basado en el material de SM y Santillana.

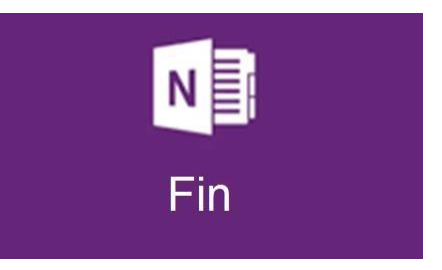

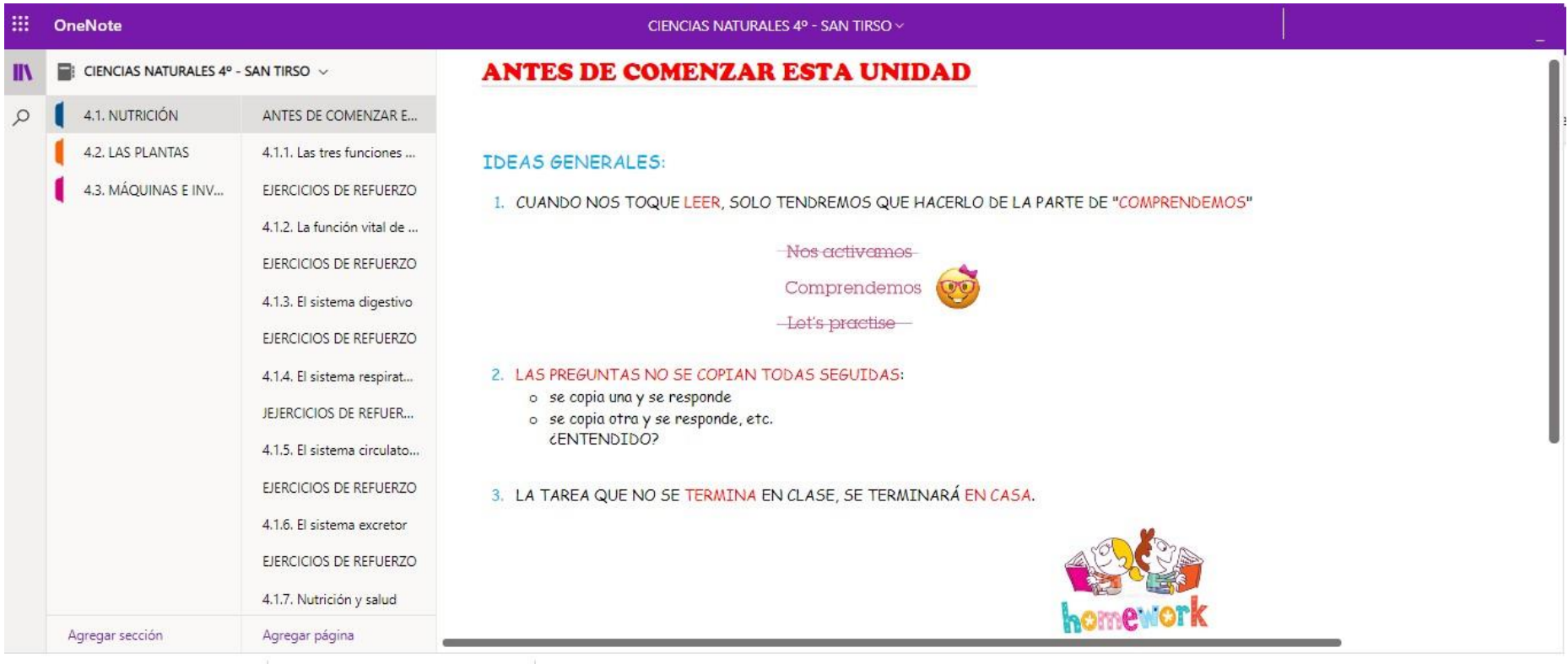

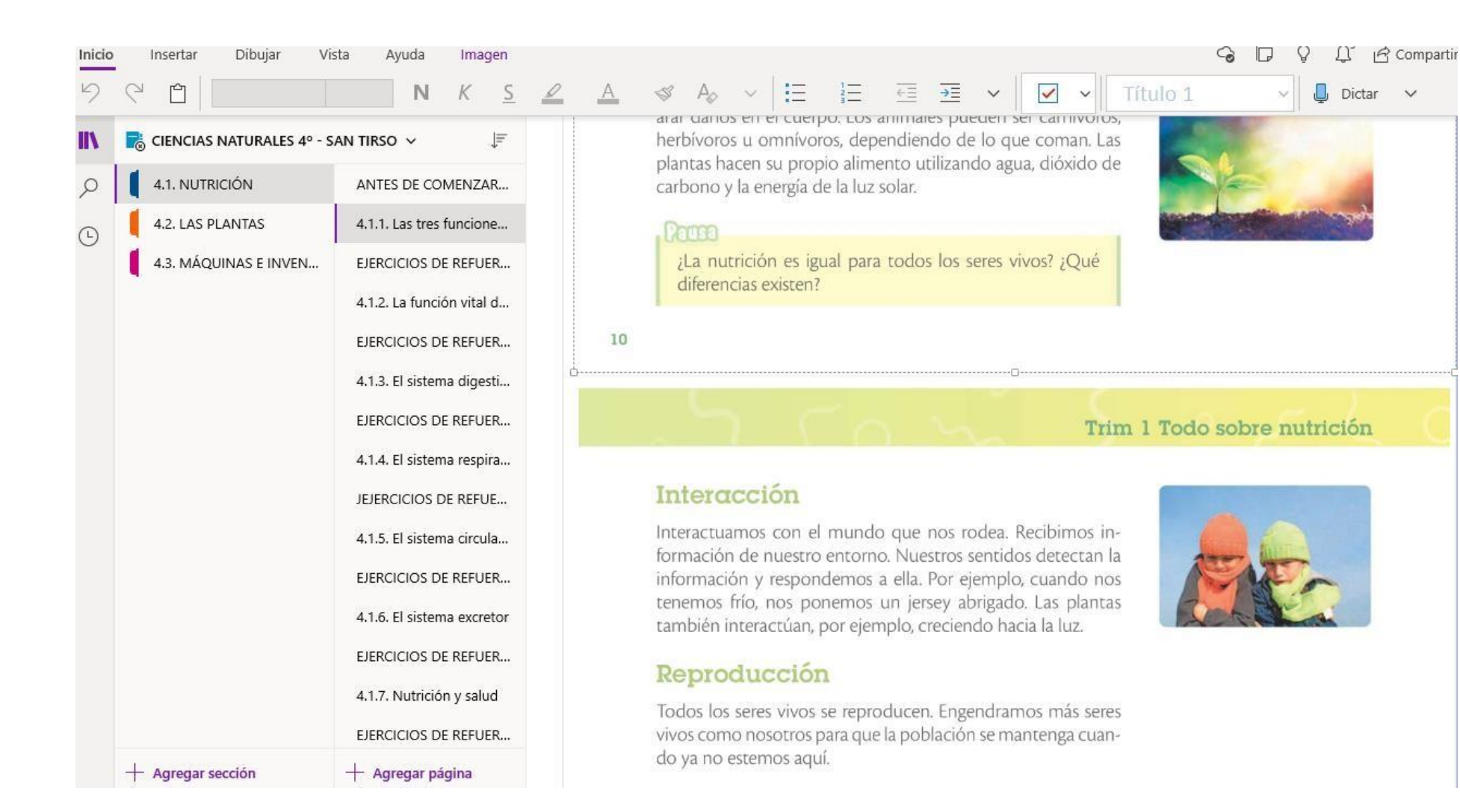

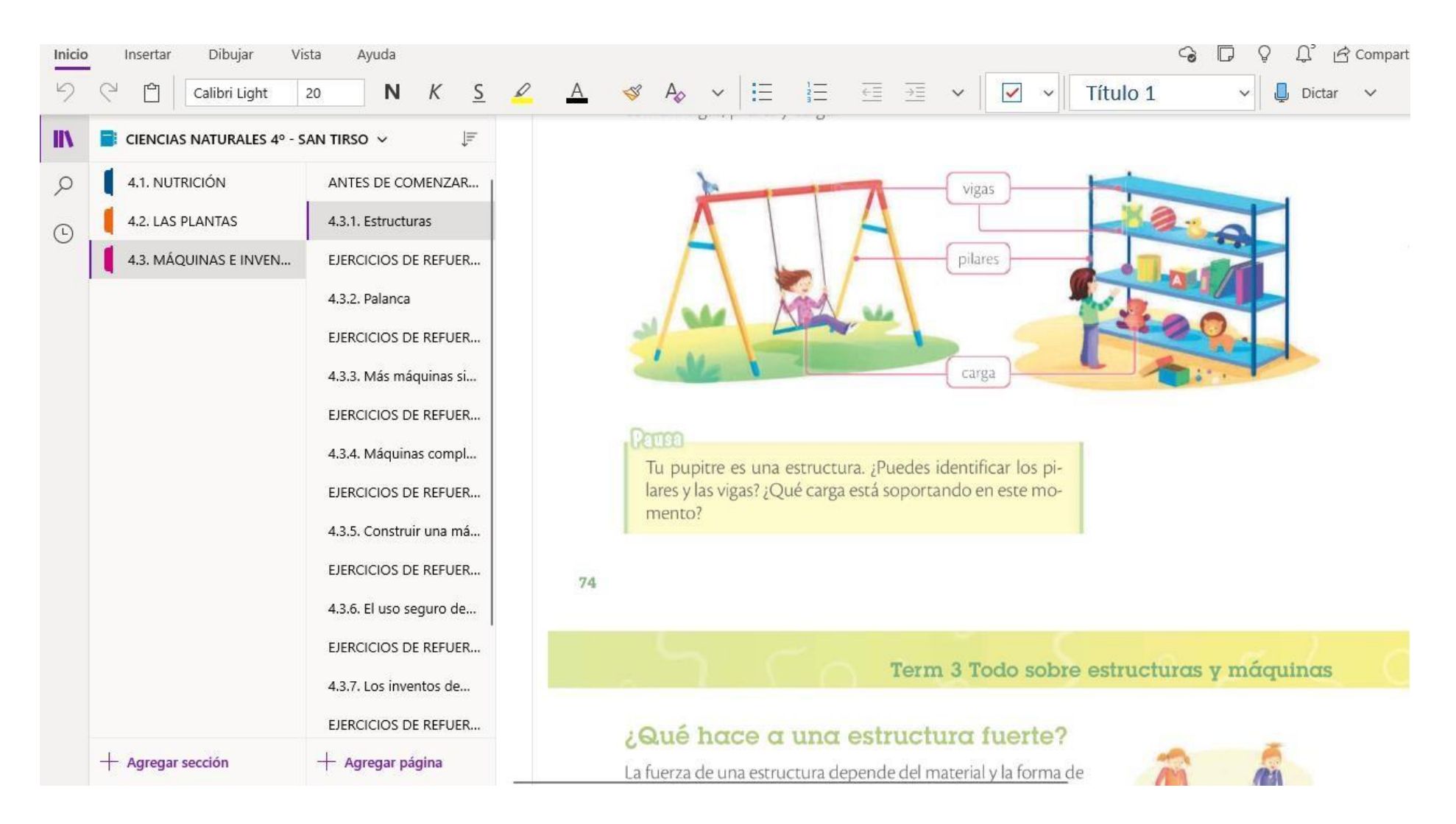